# HSBC Digital Security Device Guide

### Welcome to the next step in the evolution of online security

Protecting your money and personal information is our top priority. The HSBC Digital Security Device provides an extra level of protection for your personal information and more sensitive transactions. It's easy to use and it will keep your money even safer while meeting your evolving Online Banking needs.

#### **Getting started**

If you haven't registered for Online Banking, you'll need to register before you can activate your Digital Security Device and begin banking online – go to <u>us.hsbc.com/register</u>

You'll also need the **HSBC** Mobile Banking app on your phone – visit the Apple Store or Google Play to download it now.

This guide will help you activate your HSBC Digital Security Device in:

- HSBC Personal Internet Banking
- HSBC Mobile Banking App

This guide will also help you generate codes using your HSBC Digital Security Device :

- Log on security code
- Transaction security code
- <u>Re-authentication security code</u>

For more help with the HSBC Security Device and online and mobile banking, visit **us.hsbc.com/online-banking** 

### Activate your HSBC Digital Security Device in Personal Internet Banking (PIB)

#### Step 1

After logging on to HSBC PIB, from the My HSBC menu, locate and click on Manage my Security Device under the Security heading.

| HSBC My                                           | HSBC Banking                  | Borrowing Investin          | g and Insurance My Services  |
|---------------------------------------------------|-------------------------------|-----------------------------|------------------------------|
| Advance Interr                                    | et Banking Accounts and cards | Loans and mortgages Insight | Personalized Checklist       |
| Account dashboard                                 | Card services                 | Check                       | Security                     |
| My accounts                                       | My rewards                    | Order checks                | Edit profile                 |
| Rename accounts                                   | Report an ATM transaction     | Request stop check          | Manage my Security Device    |
| Global View                                       | error<br>Travel notification  | View stop check requests    | Help with my Security Device |
| Add or remove a country/territory                 | Documents                     |                             | Contact us                   |
| Move money                                        | View and print eStatements    |                             | Help and support             |
| Pay or transfer                                   | Communication preferences     |                             | Live Share                   |
| Amend or cancel pending<br>payments and transfers | My documents                  |                             | BankMail                     |
|                                                   |                               |                             | Report problem               |
| My payees                                         |                               |                             | Report a bill pay problem    |
| Bill payment history                              |                               |                             |                              |
| Ban <mark>k to</mark> Bank transfers              |                               |                             |                              |
| Global Transfers                                  |                               |                             |                              |

#### **Step 2** Select *Choose Security Device*.

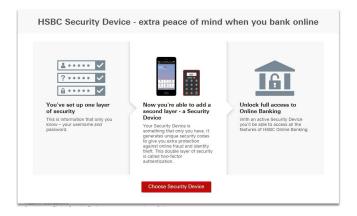

In the *Use your phone* tab, check the box to indicate you have a compatible device. Then, select *Activate a Digital Security Device*.

| Extra security using your phone<br>You can use your smartphone as a Digital Security Device to<br>give you added security of two-factor authentication.<br>✓ I have a compatible device.<br>Check system requirements ¥<br>Activate a Digital Security Device | Is this the right option for you?<br>Quick single-passcode log on to<br>Mobile Banking<br>Instant full access to Online<br>Banking<br>Use for both desktop and mobile<br>Works with or without a network |
|----------------------------------------------------------------------------------------------------|----------------------------------------------------------------------------------------------------|
|                                                                                                    | Compare Security Devices                                                                                                    |

#### Step 4

A validation code will be created – make note of it because you'll need this in a next step.

#### Step 5

Launch the HSBC Mobile Banking app on your phone. Log on with your username and password.

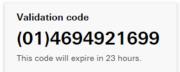

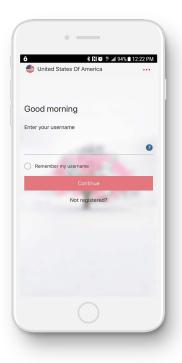

Select *Activate now* to activate your Digital Security Device.

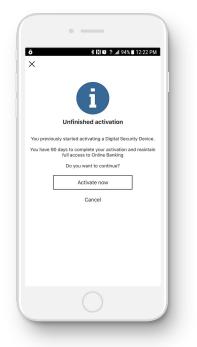

#### Step 8

Once your validation code is accepted, we will send you an activation code using the delivery method you chose (SMS/text shown here).

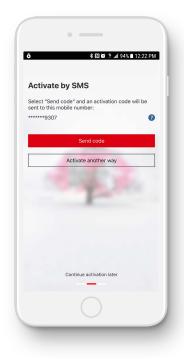

#### Step 7

Enter the validation code and select *Continue*.

|                                         | * 10 19 11.          | al 94% 🗎 12:22 PM    |
|-----------------------------------------|----------------------|----------------------|
| Validate us                             | ing Online Ba        | anking               |
| Enter the Validati<br>Personal Internet | on Code you retriev  | ved from             |
|                                         | bunking.             |                      |
| (01)                                    |                      |                      |
|                                         | Continue             |                      |
| \                                       | /alidate another way | ,                    |
|                                         |                      |                      |
|                                         | 1-                   |                      |
|                                         |                      |                      |
| 1                                       | 2                    | 3<br>DEF             |
|                                         | 5                    | 6<br>MNO             |
| <u>4</u><br>сні                         | JKL                  |                      |
|                                         |                      | 9<br>wxyz            |
| сні<br>7                                | JKL 8                | 9<br><sup>wxyz</sup> |

#### Step 9

Retrieve the activation code from your email or text.

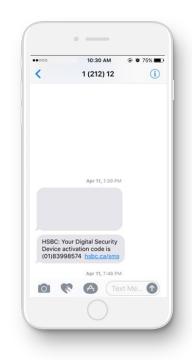

In the mobile app, enter the code and select *Continue*.

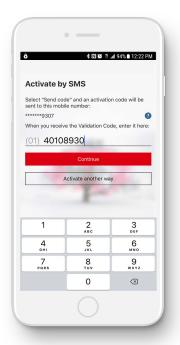

#### You have now activated your HSBC Digital Security Device and it's ready to use

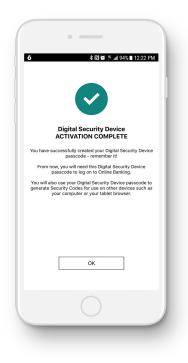

**Step 11** Create and confirm your new Digital Security Device passcode\*. Select *Activate now*.

| 6                                        | <b>≉ ℕ @</b> ∄ .al 94% ∎ 12:22 PM                                                          |
|------------------------------------------|--------------------------------------------------------------------------------------------|
| Digital                                  | Security Device passcode                                                                   |
| Your Digita<br>passcode t<br>to Online B | I Security Device is protected by a<br>hat you use to generate codes and log on<br>anking. |
| Create Digi                              | ital Security Device passcode                                                              |
| Do not us                                | se credentials used elsewhere (e.g. username,<br>d or date of birth)                       |
| Type passo                               | code again to confirm                                                                      |
|                                          | -                                                                                          |
|                                          | Activate now                                                                               |
|                                          |                                                                                            |
|                                          |                                                                                            |
|                                          |                                                                                            |
|                                          |                                                                                            |
|                                          | Continue activation later                                                                  |
|                                          |                                                                                            |
|                                          |                                                                                            |

### \* Remember your new Digital Security Device passcode!

You'll need it every time you log on to the HSBC Mobile Banking app – and take note, it's different from the password you use for Personal Internet Banking. You'll also need your Digital Security Device passcode to generate security codes.

In addition, iOS compatible devices and certain Android devices can utilize fingerprint or face print biometrics for Log On and security code generation.

### Activate your Digital Security Device using the HSBC Mobile Banking app

#### Step 1

Download the HSBC Mobile Banking app from the App Store  $^{\rm SM}$  or Google Play  $^{\rm TM}.$ 

# Available on the App Store

#### Step 2

Launch the HSBC Mobile Banking app and log on using your username and password.

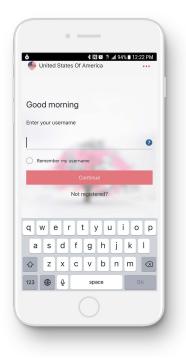

Google Play is a trademark of Google Inc. App Store is a service mark of Apply Inc.

You'll now be prompted to activate a device. Select *Activate Digital Security Device*.

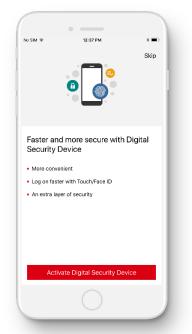

#### Step 5

Enter the validation code and select *continue*.

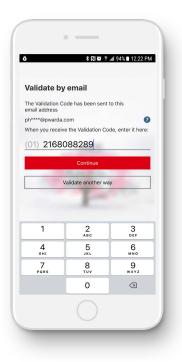

#### Step 4

Choose a method to receive the validation code –email is the default option. Select *Send code*.

| Validate                    | e by email                          |   |
|-----------------------------|-------------------------------------|---|
| The Validati<br>email addre | on Code has been sent to this<br>ss |   |
| ph****@pw                   | arda.com                            | 0 |
| 1 The valida                | ation code is a 10 digit number.    |   |
|                             | Send code                           |   |
|                             | Validate another way                |   |
|                             | Pro                                 |   |
|                             | Continue activation later           |   |
|                             |                                     |   |
|                             |                                     |   |

#### Step 6

Once the validation code has been accepted, you will be prompted to receive the activation code (SMS/text shown below). Select *Send code*.

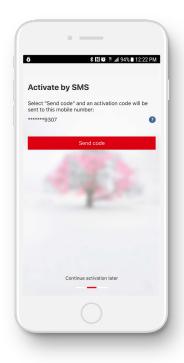

Enter the code you received and select *Validate code*.

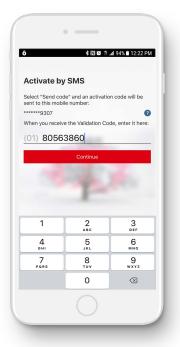

#### You've now activated your HSBC Digital Security Device

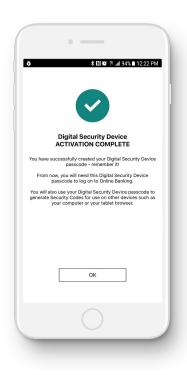

#### Step 8

Create and confirm your new Digital Security Device passcode\*. Finally, select Activate now.

| 3                                                  | 🖹 😰 🗄 📶 94% 🛢 12:22 P                                                               |
|----------------------------------------------------|-------------------------------------------------------------------------------------|
| ,                                                  | 19 KO METATARI 2476 MET 2422 (*                                                     |
| Digital Se                                         | ecurity Device passcode                                                             |
| Your Digital Se<br>passcode that<br>to Online Bank | ecurity Device is protected by a<br>: you use to generate codes and log or<br>king. |
| Create Digital                                     | Security Device passcode                                                            |
| Do not use c password, da                          | redentials used elsewhere (e.g. username and<br>ate of birth or memorable answer)   |
| Type passcod                                       | e again to confirm                                                                  |
|                                                    |                                                                                     |
|                                                    | Activate now                                                                        |
|                                                    |                                                                                     |
|                                                    |                                                                                     |
|                                                    |                                                                                     |
|                                                    | Continue activation later                                                           |
|                                                    |                                                                                     |
|                                                    |                                                                                     |
|                                                    |                                                                                     |

### \* Remember your new Digital Security Device password!

You'll need it every time you log on to the HSBC Mobile Banking app – and note, it's different from your password for Personal Internet Banking. You will also need your Digital Security Device passcodes generate security codes.

In addition, iOS compatible devices and certain Android devices can utilize fingerprint or face print biometrics for Log On and security code generation.

## Generate a Log on security code

For access to all Online Banking functions, we encourage you to always log on using your security device.

Have an iPhone with Touch/Face ID enabled? Generate a Log on security code with just Face/ Touch ID – no need to enter your Digital Security Device passcode.

#### Step 1

Launch the HSBC Mobile Banking app and select *Generate security code*.

**Step 2** Select *Log on security code*.

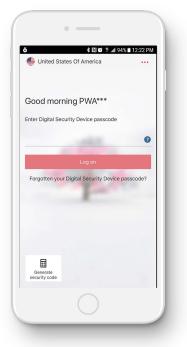

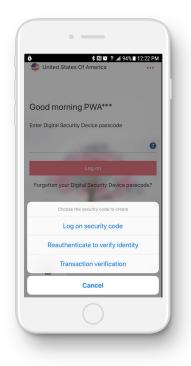

**Passcode option** - Enter your Digital Security Device passcode and select *Generate code*.

**Fingerprint/Face Print option** – Select *Use Face/ Use Touch ID* to scan your face or finger.

|            | •                                                                                                    |          |
|------------|----------------------------------------------------------------------------------------------------|----------|
| ð<br>🍨 Uni | ≵ যে জ ল এ 94% ∎ 12:22<br>ited States Of America                                                                           | ••       |
| Good       | afternoon PWA***                                                                                                    |          |
| Enter Dig  | gital Security Device passcode                                                                                             |          |
|            |                                                                                                    | 0        |
|            | Log on                                                                                                    | 1        |
| ×          | Generate Code                                                                                                    |          |
|            | security code                                                                                                    |          |
| Log on     |                                                                                                    |          |
| Enter you  | ur Digital Security Device passcode<br>enter an incorrect Digital Security Device passcoo<br>de generated will be invalid. | le,      |
| Enter you  | ur Digital Security Device passcode                                                                                        | de,<br>? |
| Enter you  | ur Digital Security Device passcode                                                                                        |          |

**You've now generated a Log on security code** Use this code to log on to Online Banking with an extra layer of security and piece of mind.

| ô        | \$ ₨ \$ 12:22                                                                       | 2 PN      |
|----------|-------------------------------------------------------------------------------------|-----------|
| 🐠 Uni    | ted States Of America                                                               | ••        |
| ×        | Generate Code                                                                       |           |
| Log on   | security code                                                                       |           |
| Enter yo | ur Digital Security Device passcode                                                 |           |
|          | enter an incorrect Digital Security Device passcoo<br>de generated will be invalid. | ie,       |
|          |                                                                                     |           |
|          |                                                                                     | 0         |
|          | Generate Code                                                                       |           |
|          | Use Touch ID                                                                        |           |
|          |                                                                                     | _         |
| q w      | ertyuio                                                                             | р         |
| а        | sdfghjkl                                                                            |           |
| ¢        | z x c v b n m                                                                       | $\otimes$ |
| 123 🦉    | space Go                                                                            |           |
|          |                                                                                     |           |
|          |                                                                                     |           |

#### Remember!

The Digital Security Device passcode for the mobile app is different from your Online Banking password on www.us.hsbc.com

#### Tip!

Getting an error message after entering a security code in Online Banking? You may be entering an incorrect Digital Security Device passcode which will generate an invalid security code.

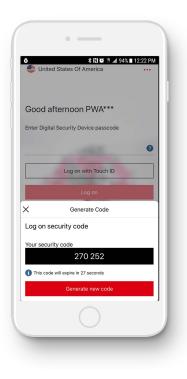

## Generate a Transaction security code

For certain Online Banking transactions, you'll need to generate a Transaction security code. Amongst other needs, this code is required when you add a new wire beneficiary.

Have an iPhone with Face/Touch ID enabled? Generate a log on Transaction security code with just Face/Touch ID – no need to enter your Digital Security Device password.

#### Step 1

Launch the HSBC Mobile Banking app and select *Generate security code*.

**Step 2** Select *Transaction security code*.

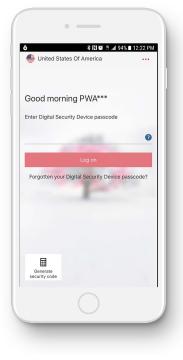

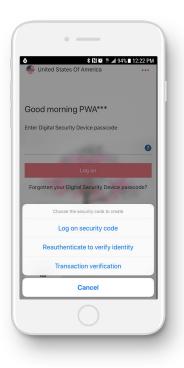

**a.** In PIB at www.us.hsbc.com, at the bottom of the page, follow the instructions on how to generate the required code.

**b.** Passcode option – In the mobile app, enter the payee's account numbers as instructed. Then, enter your Digital Security Device password and select *Generate code*.

| Lounsh the USPC Me                 | bile Banking app on you                              | r mahila daulaa                                     |
|------------------------------------|------------------------------------------------------|-----------------------------------------------------|
| Laurier the hope wie               | blie banking app on you                              | r mobile device                                     |
|                                    |                                                      |                                                     |
|                                    | Witness                                              | Marine and                                          |
|                                    |                                                      |                                                     |
|                                    | or other party of the                                | and an other diversion of                           |
|                                    | ALCONTON A                                           | Transfer and the set                                |
|                                    | here a                                               |                                                     |
| Step 1                             | Step 2                                               | Step 3                                              |
| Step 1                             | Step 2                                               | Step 5                                              |
| Select 'Generate Security<br>Code' | Select 'Transaction<br>Security Code' and enter      | Select 'Generate'. Once<br>the Transaction Security |
| Code .                             | the last 5 digits of the                             | Code appears, enter the                             |
|                                    | payee account number or<br>company reference         | digits into the input field                         |
|                                    | number you are sending                               | 80076.                                              |
|                                    | your payment to. Then<br>enter your Digital Security |                                                     |
|                                    | Device Password.                                     |                                                     |

| 5<br>(F           |              |                                               | .al 94% ■ 12:2            | 22 P |
|-------------------|--------------|-----------------------------------------------|---------------------------|------|
| tuni 🦉            | ted State    | s Of America                                  |                           | •••  |
| ×                 |              | Generate Code                                 |                           |      |
| Transad           | ction ve     | rification                                    |                           |      |
|                   |              |                                               |                           |      |
|                   |              |                                               |                           |      |
| Enter yo          | ur Digital   | Security Device                               | passcode                  |      |
| f you             | enter an inc | orrect Digital Securit                        | v Device passoo           |      |
| the co            | de generat   | orrect Digital Securit<br>ed will be invalid. | ,                         | ode, |
| the co            | de generat   | ed will be invalid.                           | ,                         | ode, |
| U the co          | de generat   | ed will be invalid.                           |                           | ode, |
| the co            | de generat   |                                               |                           |      |
| the co            | de generat   | ed will be invalid.<br>Generate Code          |                           |      |
| the co            | de generat   |                                               |                           |      |
| 1                 |              | Generate Code                                 | 3<br>DEF<br>6             |      |
| 1<br>4<br>он      |              | Generate Code                                 | З<br>рег<br>6<br>мно      |      |
| 1                 |              | Generate Code                                 | 3<br>DEF<br>6             |      |
| 1<br>4<br>он<br>7 |              | Generate Code                                 | З<br>DEF<br>6<br>мно<br>9 |      |

**b.** Face/Touch ID option – In the mobile app, enter the payee's account number as instructed. Select *Use Face/Touch ID* to scan yor face or finger.

**You've now generated a Transaction security code** Enter it into the *Transaction security code* field in PIB to complete your transaction.

| 1                    |                    |                       |  |
|----------------------|--------------------|-----------------------|--|
| ô United State       |                    | al 94% ∎ 12:22 PM<br> |  |
| Good afterr          | noon PWA***        |                       |  |
| Enter Digital Secu   | rity Device passco | de                    |  |
| ×                    | Generate Code      |                       |  |
| Transaction ve       | erification        |                       |  |
|                      | Use Touch ID       |                       |  |
|                      |                    |                       |  |
| 1                    | 2<br>ABC           | 3<br>DEF              |  |
| <u>1</u><br>4<br>оні |                    | 3<br>DEF<br>6<br>MNO  |  |
| 4                    | 2<br>^BC           | 6                     |  |
| 4<br>©ні<br>7        | 2<br>              | рер<br>6<br>мно<br>9  |  |

💲 🕅 🏟 🕸 📶 94% 🖩 12:22 PM United States Of Ar Good afternoon PWA\*\*\* Enter Digital Security Device passcode X Generate Code Transaction verification 1 2 <sup>АВС</sup> 3 DEF 4 сні 5 JKL 6 MN 0 7 PORS 8 <sup>т и у</sup> 9 \*\*\*z 0  $\langle X \rangle$ 

Note: In order to generate a transaction security code, you will need to input the last five (5) digits of the destination account's number.

# Generate a Re-authentication security code

To change your personal security details, i.e. your password or security question, you will need to generate a Re-authentication security code.

Have an iPhone with Face/Touch ID enabled? Generate a Re-authentication code with just Face/Touch ID – no need to enter your Digital Security Device password.

#### Step 1

Open the HSBC Mobile Banking app on your phone and select *Generate Security Code*.

**Step 2** Select *Re-authentication security code*.

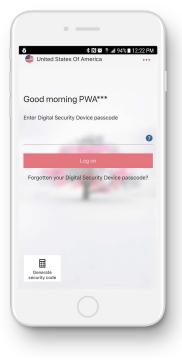

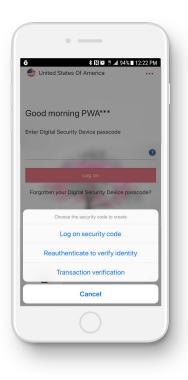

**Password option** – Enter your Digital Security Device passcode and select *Generate code*.

**Face/Touch ID option** – Select *Use Face/Touch ID* to scan your face or finger.

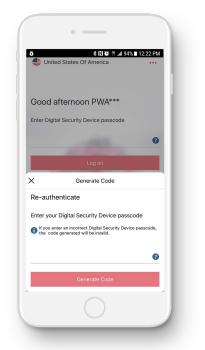

|      | • —                                                                                               |
|------|---------------------------------------------------------------------------------------------------|
| ð    | ≵ 🕅 🐼 🕸 📶 94% ∎ 12:22 PM<br>E United States Of America                                            |
| Go   | ood afternoon PWA***                                                                              |
| Ente | er Digital Security Device passcode                                                               |
|      | 0                                                                                                 |
|      | Log on                                                                                            |
| ×    | Generate Code                                                                                     |
| Re-  | authenticate                                                                                      |
| Ente | er your Digital Security Device passcode                                                          |
| 0    | f you enter an incorrect Digital Security Device passcode,<br>the code generated will be invalid. |
|      | 0                                                                                                 |
|      | Generate Code                                                                                     |
|      | $\bigcirc$                                                                                        |
|      |                                                                                                   |

You've now generated a Re-authentication security code Enter this into the *Authentication security code* field in PIB

|                                | • —                                       |
|--------------------------------|-------------------------------------------|
| ko SIM <del>©</del><br>(+) Car | 5:49 PM 3 🍋                               |
| Good                           | afternoon SAT***********                  |
| Enter you                      | ur Digital Security Device password       |
|                                | 0                                         |
|                                | Log on                                    |
| Forgo                          | ot your Digital Security Device password? |
| ×                              | Generate Code                             |
| Re-autl                        | hentication security code                 |
| Your sec                       | urity code                                |
|                                | 013 106                                   |
| 1 This co                      | ode will expire in 26 seconds             |
|                                | Generate new code                         |
|                                |                                           |